## **14** Automation Ltd

## **How to Set up SMS/Email Events within UniCloud**

This application note is for when you wish to set up alerts to come to your mobile device or email account to warn certain operatives on certain events that happen within there asset types.

Ways this could be used are for:

- Status updates on current readings or alarms with the schedular
- Alarm alerts when a problem has occurred
- Telemetry alerts to warn if the values have gone out of normal operating procedure
- 1. Sign into [Unicloud.io](https://www.unitronics.io/) with your credentials and press 'Events Management' on the left-hand side.

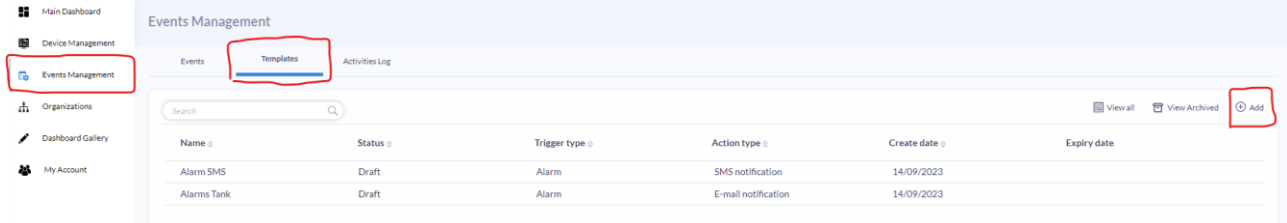

- 2. Press templates, then the add tab on the right-hand side as shown above.
- 3. Set up the details for your alarm by setting up the following details:
	- Template name: name your event
	- Trigger type: set up which data you want to trigger the event, you have a choice of the following:
		- o Schedular: Set a preset event to happen in intervals of your choosing.
		- o Alarm: use alarms to trigger the event.
		- o Telemetry: use telemetry to say when the event be active.
	- (If applicable) Latch Period: When trigger conditions met, intervals between repeating the SMS/Email being sent.
	- Action Type: are you sending SMS or email?
	- Specific Organization: you want this event to be sent to all organisations or to one specific organisation?

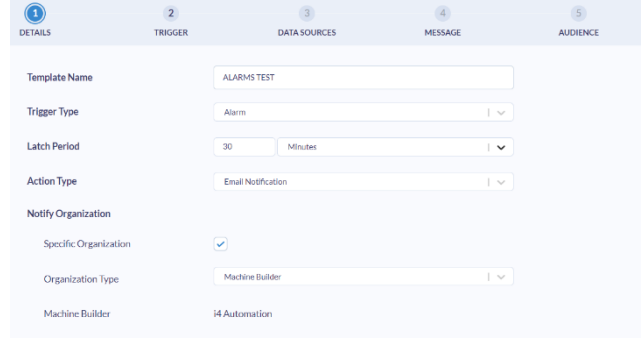

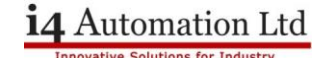

4. Set up your triggers to tell the event what Conditions need/not need to be met in order to release the event. You can select and /or conditions also.

(Please note: you will need to guide the full trigger to its destination even though you select the asset type above, as seen below)

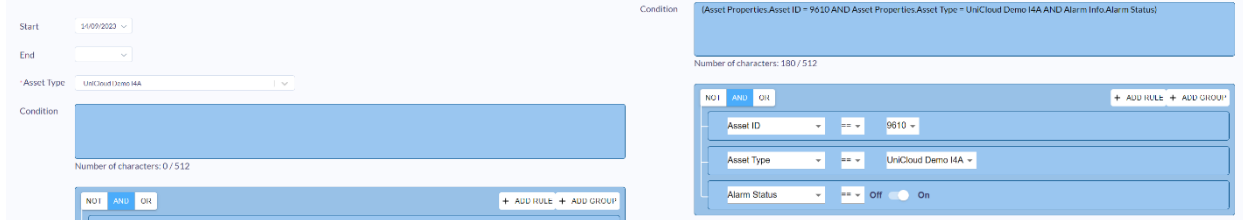

5. Manage your data sources. Here you can add and make your data sources for the SMS or email if required, for example, if you wanted to make a data source to show how much water was left in a tank you can arrange that here.

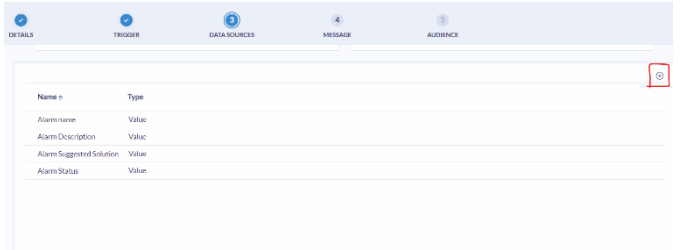

6. In the message section you can write out the email or SMS you intend to send out to people when the event has been triggered. You may use data sources in the subject or main body of Emails/SMS' that show information from the data sources you set up in the last step.

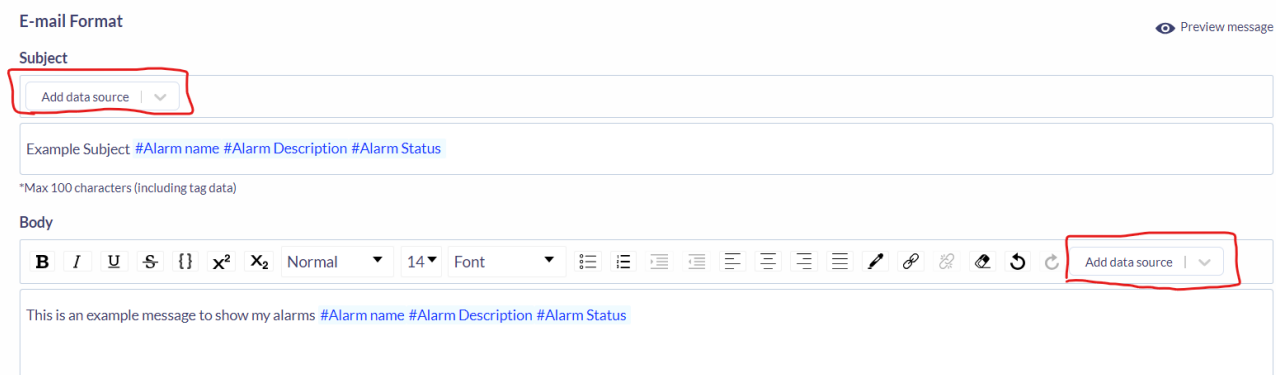

7. Next select the audience that will receive the event from the user group drop down menu.

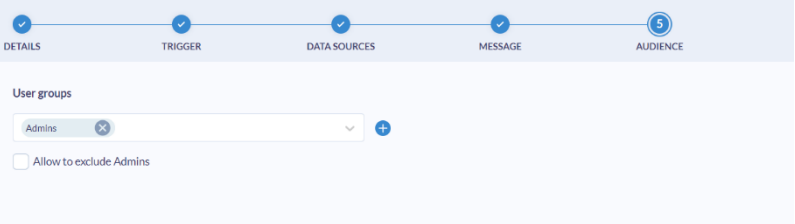

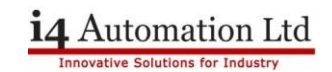

8. Select finish then select the template you have just made.

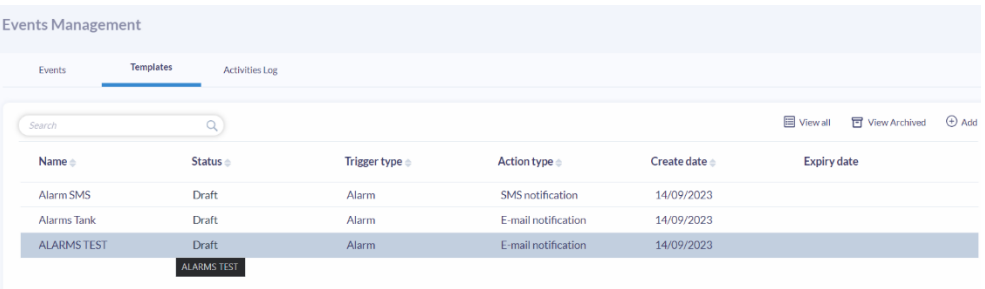

9. Here you can test your event, Publish the event making it go live, edit it before you publish, suspend the event so that you can edit it if you need to.

To get it to go live for now just press publish.

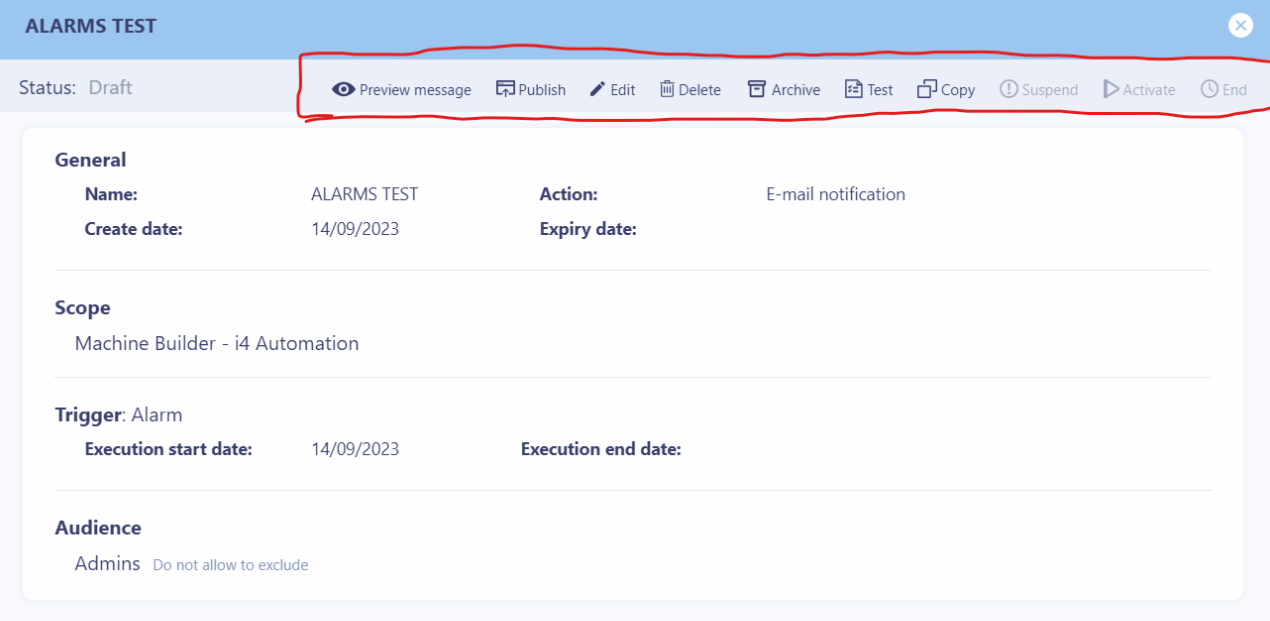

## **Notes:**

Please see below the list of limits per subscription package for SMS notifications PER MONTH. For example, if you send 5 people an update SMS once a day this would equal 35 SMS per week.

- Email No limitations
- SMS:  $\bullet$

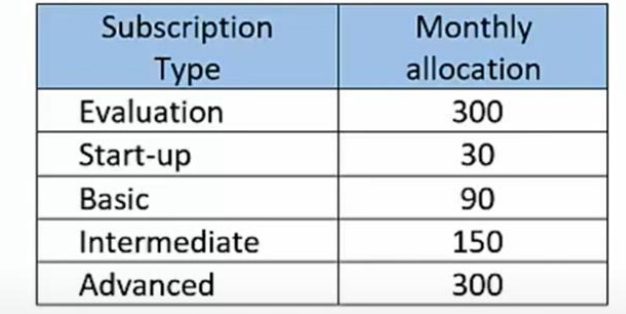

If more assistance is required or you would like to know more, please email us:

[sales@i4automation.co.uk](mailto:sales@i4automation.co.uk)